## **วิธีการพิมพ์ 2 หน้า (ก าหนดเอง) รุ่น L-Series ส าหรบั Windows**

1.ไปที่ Start Devices and Printers หรือ Printer and Fax คลิกขวาที่เครื่องพิมพ์ แล้วเลือก Printing preferences

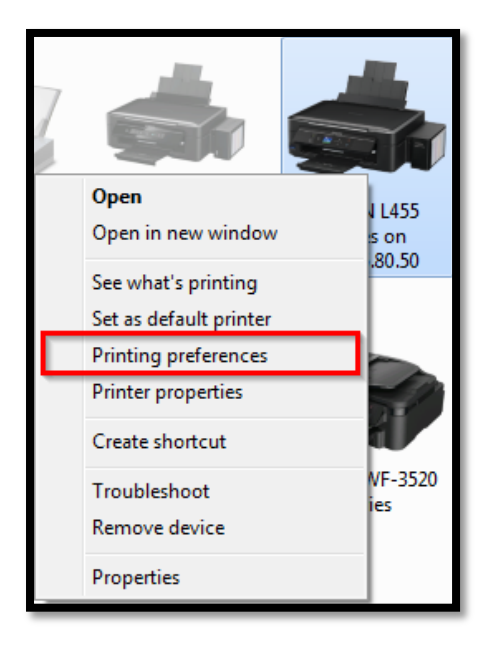

## 2.จะปรากฏหน้าต่างดังรูปด้านล่าง

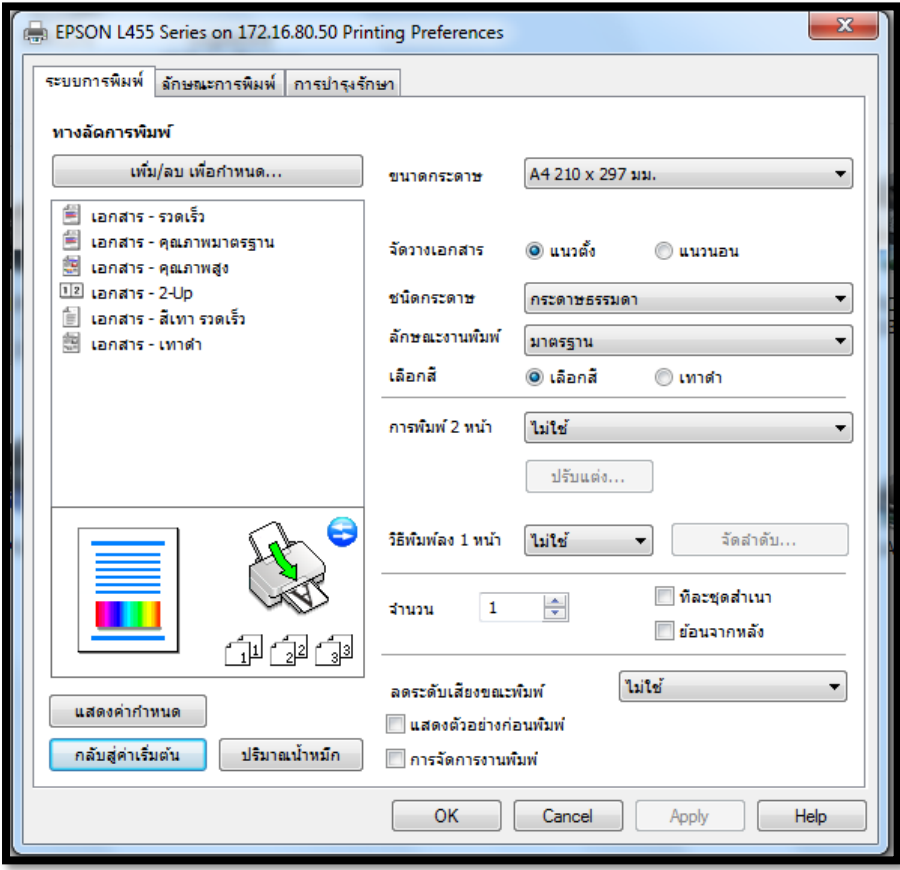

## 3.เลือก <mark>การพิมพ์ 2 หน้า</mark> เป็น ผู*้*ใช้กำหนด แล้วคลิก OK

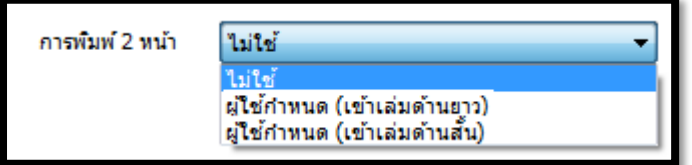

ผู้ใช้กำหนด (เข้าเล่มด้านยาว) :

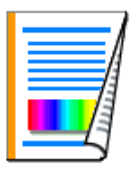

้ผู้ใช้กำหนด (เข้าเล่มด้านสั้น) :

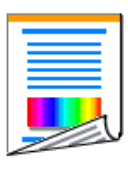

้ 4.เปิดเอกสารที่ต้องการพิมพ์ ขึ้นมา และสั่งพิมพ์ หากเอกสารมีหลายหน้า เครื่องพิมพ์จะทำการพิมพ์หน้าคี่ ออกมา ทั้งหมดก่อน และจะขึ้นหน้าต่างดังรูป เพื่อให้กลับกระดาษ และพิมพ์หน้าคู่ออกมาทั้งหมด

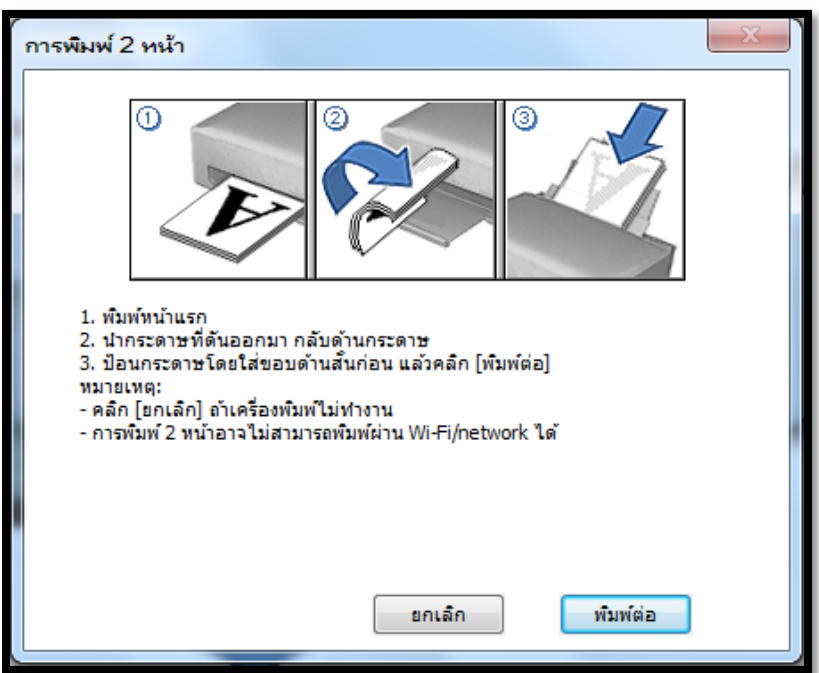

## 5.เมื่อกลับกระดาษเสร็จ คลิกที่ พิมพ์ต่อ เพื่อทำการพิมพ์หน้าหลัง

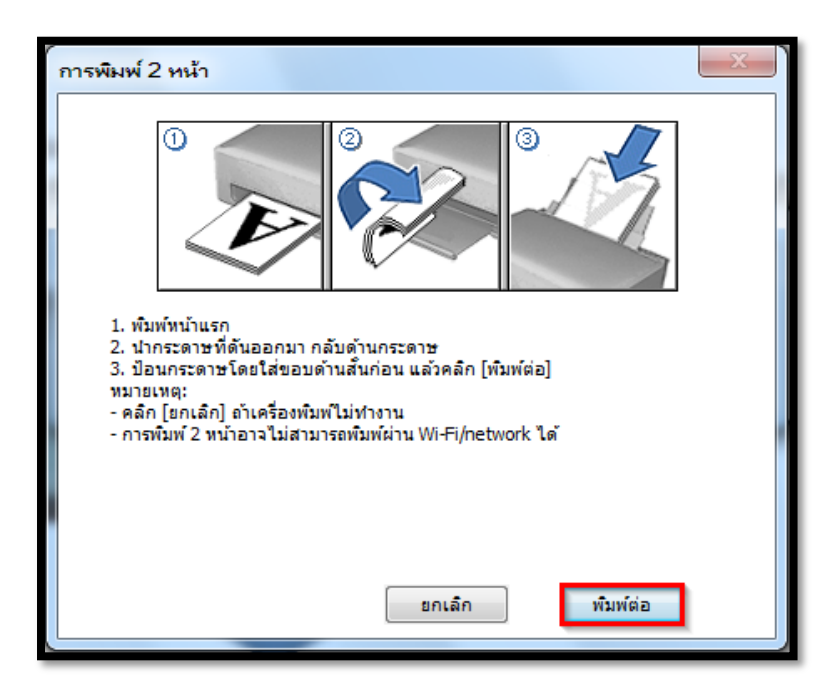

ิ หมายเหตุ : หากสั่งพิมพ์หน้าแรกได้ แต่หน้าที่สองไม่ได้ และขึ้นหน้าต่างดังรูปด้านล่าง ให้เข็คขนาดกระดาษ ี่ ที่ไดร์เวอร์เครื่องพิมพ์ การพิมพ์ 2 หน้า ขนาดกระดาษต้องเป็นขนาดมาตรฐานเท่านั้น คือ ขนาด A4 210X297 มม.

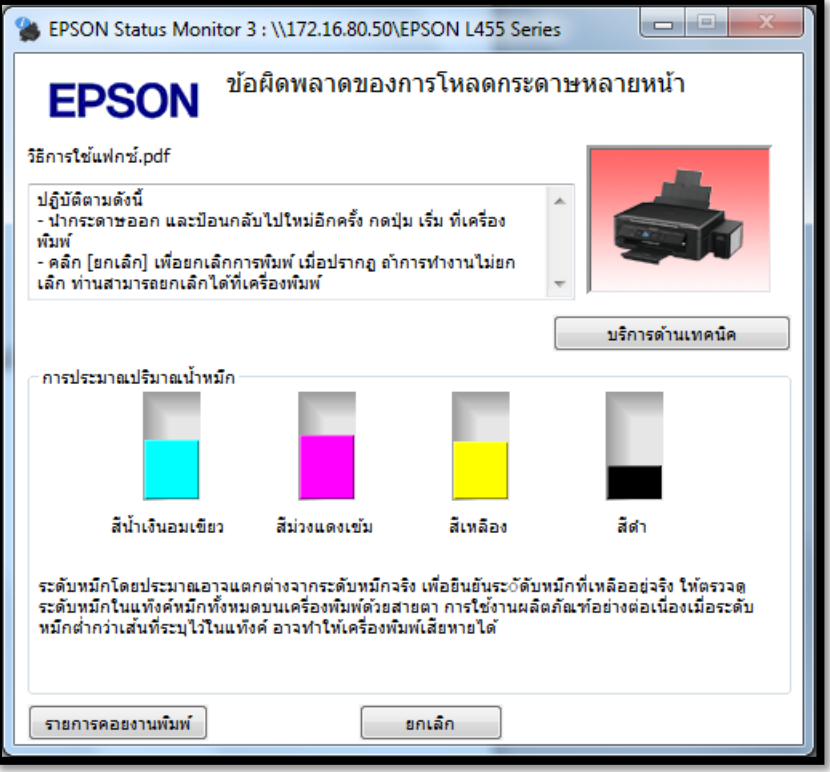